## Course Evaluations in Canvas using EvaluationKit (EK)

The document will show you how to:

- Access the course evaluation system in Canvas.
- Set a custom date and time window for student access to the course evaluation.
- Access the evaluation reports.

## ACCESS THE COURSE EVALUATION SYSTEM IN CANVAS

- Log into Canvas using the Canvas portal <a href="https://canvas.bryant.edu">https://canvas.bryant.edu</a>.
- Enter a course.
- On the course menu, you will see **Instructor Access Course Evaluations**. This menu link is only for you as the instructor and **will only appear in courses that have evaluations** associated with them.
- Students will see a different link Student Course Evaluations and this link for students will ONLY appear when the evaluation for the course is accessible to them.

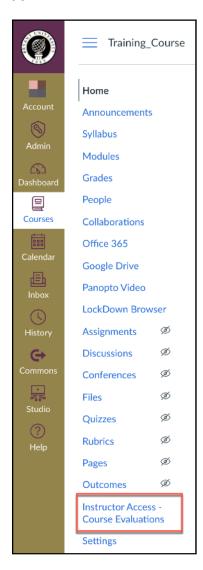

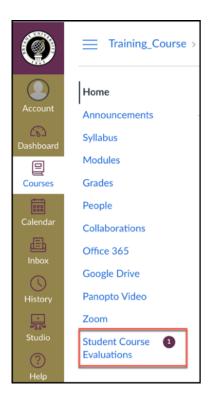

• Click on Instructor Access - Course Evaluations.

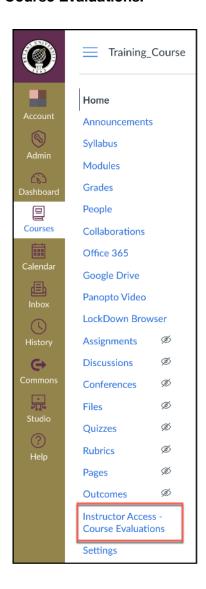

## SET A CUSTOM DATE AND TIME WINDOW FOR STUDENT ACCESS TO THE COURSE EVALUATION

Click on Manage Courses.

Currently there is a bug with EK where clicking on Manage courses does not do anything. The current workaround is to right-click on Manage Courses and choose "Open Link in New Tab"

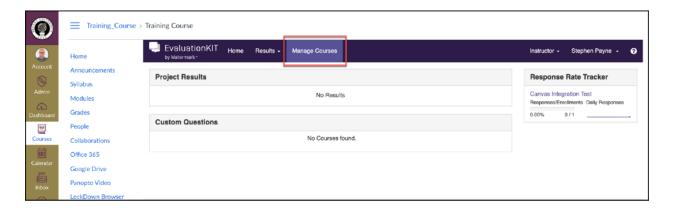

• Click the **Magnifying Glass** under View to see a **listing of your courses under the current project.** 

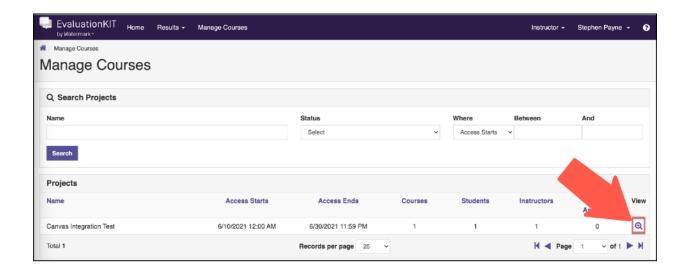

Click the Edit button to set a custom date and time window.

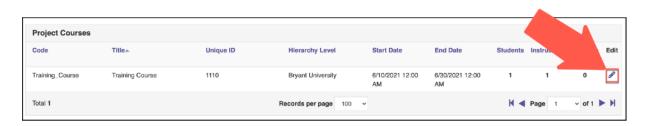

- Click in the box for Course Start Date to open the calendar and time options.
- Choose a date and time that falls within the evaluation period.
- Once you have selected a new date and time, click **Done.**
- Repeat these steps for the Course End Date.

No evaluation should be set during the exam period. All evaluations must be completed before the examination period begins

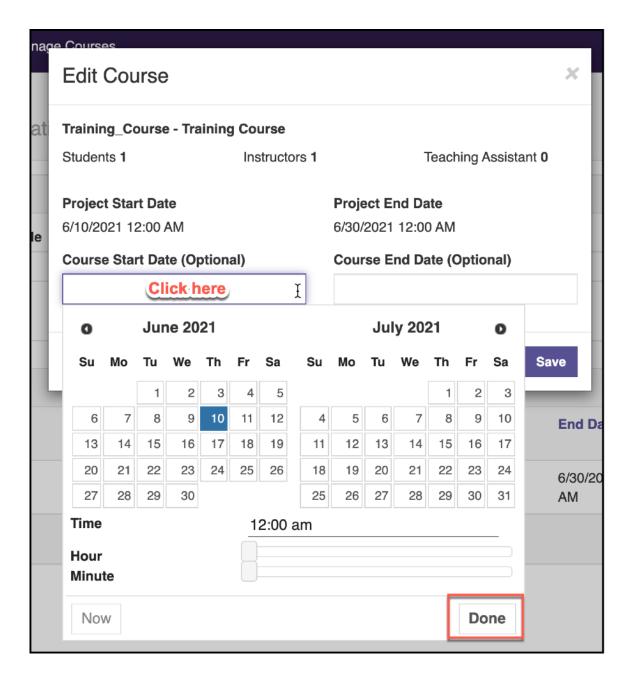

• Once finished, **click Save** to save your new custom date and time settings.

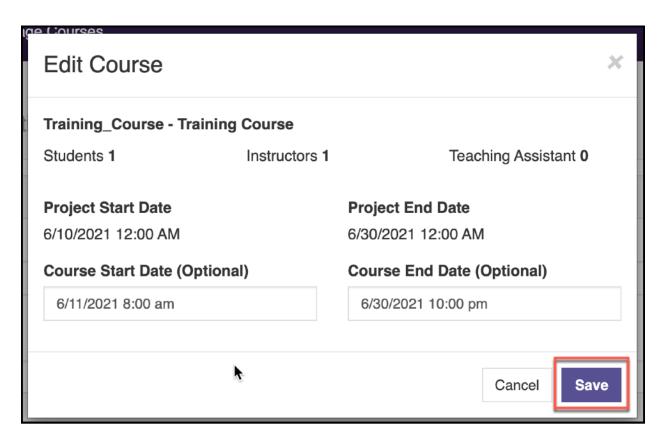

• Repeat the above steps for any other courses you want to adjust.

## ACCESS THE EVALUATION REPORTS

Access to the course evaluation reports will be available ONLY after all final grades have been submitted to the Registrar's Office. The time frame usually falls 2 weeks after the last final exam for the term, but late submissions of finals grades can delay this.

When reports become available, a system email will be sent.

- Log into Canvas using the Canvas portal <a href="https://canvas.bryant.edu">https://canvas.bryant.edu</a>.
- Enter a course.
- On the course menu, you will see Instructor Access Course Evaluations. This menu link is only for you as the instructor and it will only appear in courses that have evaluations associated with it.
- Click on Instructor Access Course Evaluations.

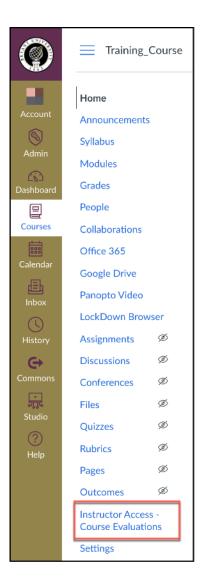

- · Click Results.
- Click Project Results from the sub-menu.

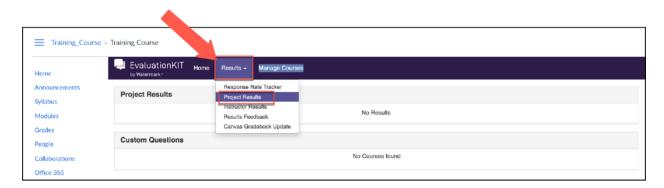

• Click the Magnifying glass.

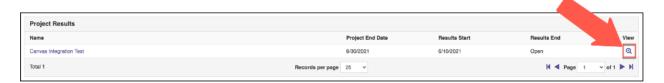

• Click the Report button and choose a report type to download.

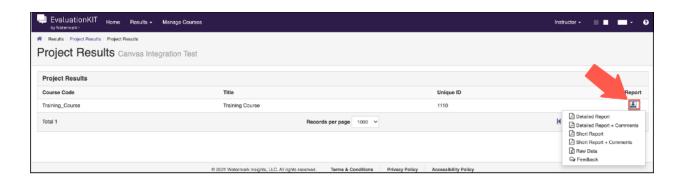